## ТЕСТОВЫЙ ДОСТУП

1. Переходите по ссылке https://profspo.ru/

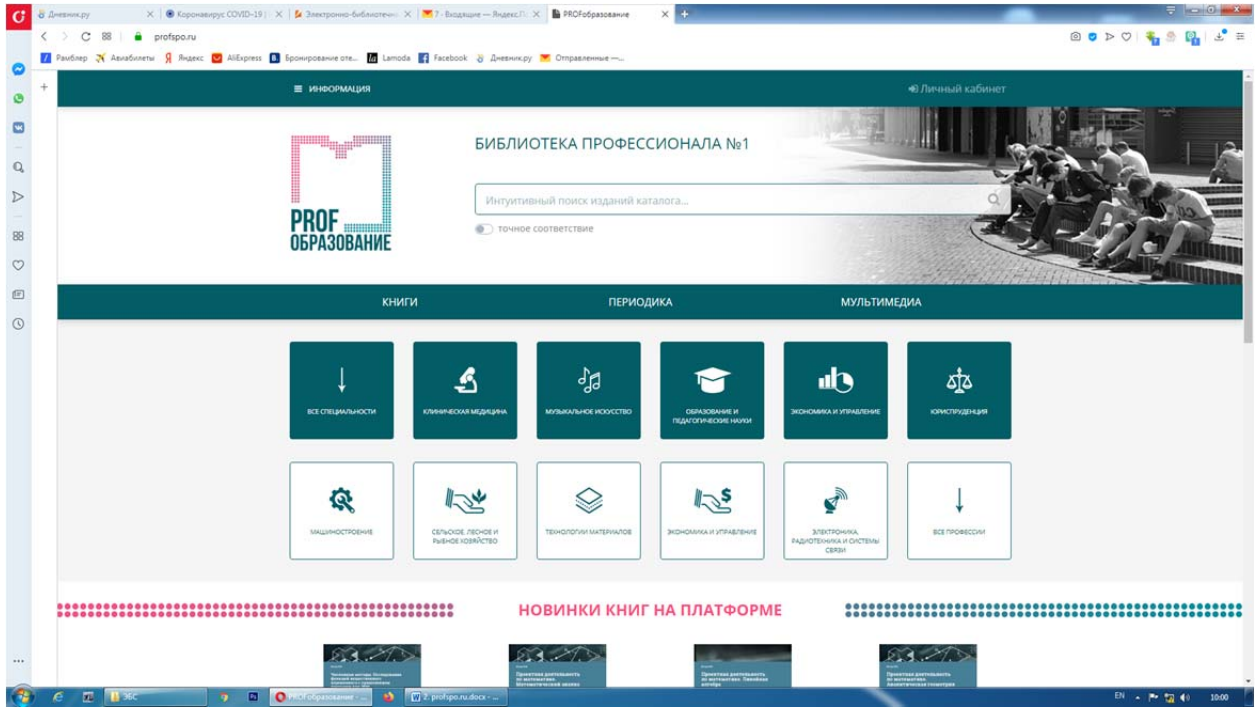

## 2. В верхнем правом углу нажимаете "Личный кабинет"

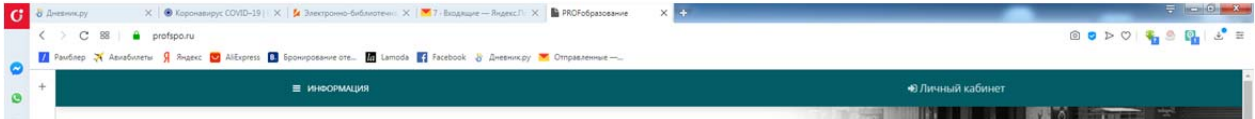

3. Вводите имя пользователя и пароль: Имя пользователя - ircolest.irk Пароль - jdNdUYaj

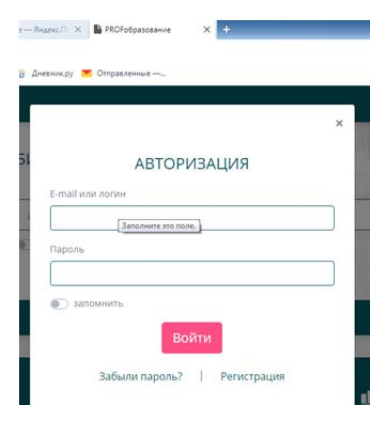

4. После этого также проходим персональную регистрацию:

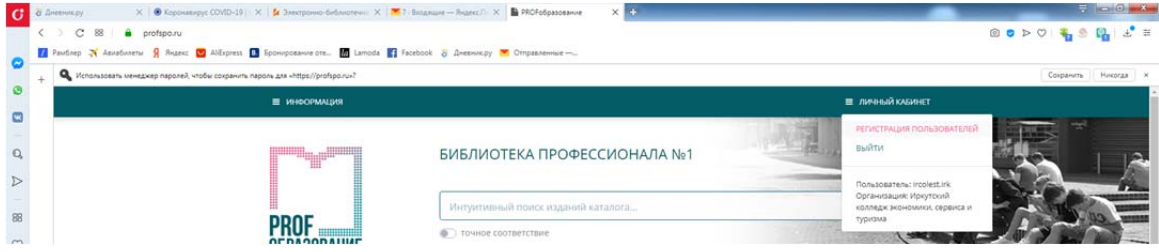

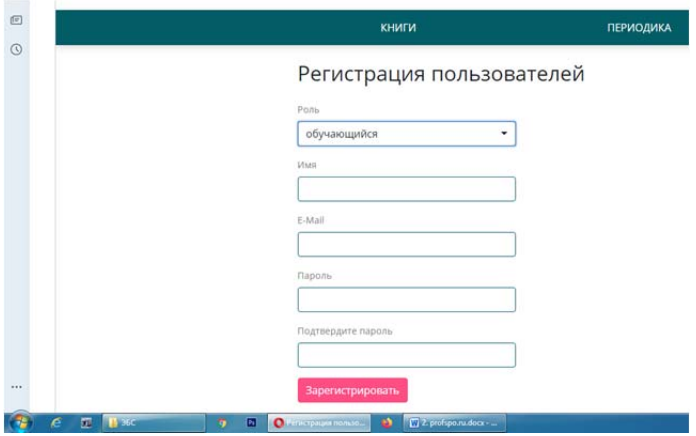

## Выбираем нужную роль

Обучающийся - преподаватель

Указываем e-mail, пароль, повторяем пароль

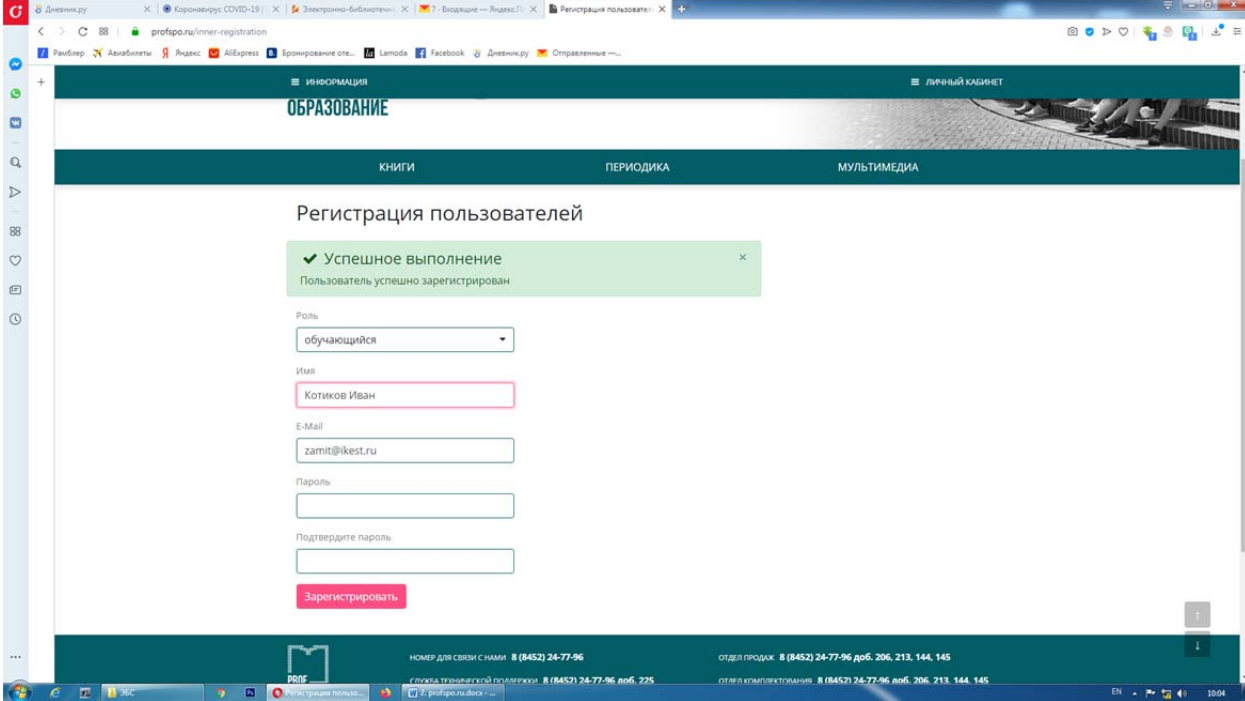

После этого нажимаем - "выйти" (осуществляется выход из учетной записи организации) и нажимаем опять вход - осуществляем вход под своим логином и паролем

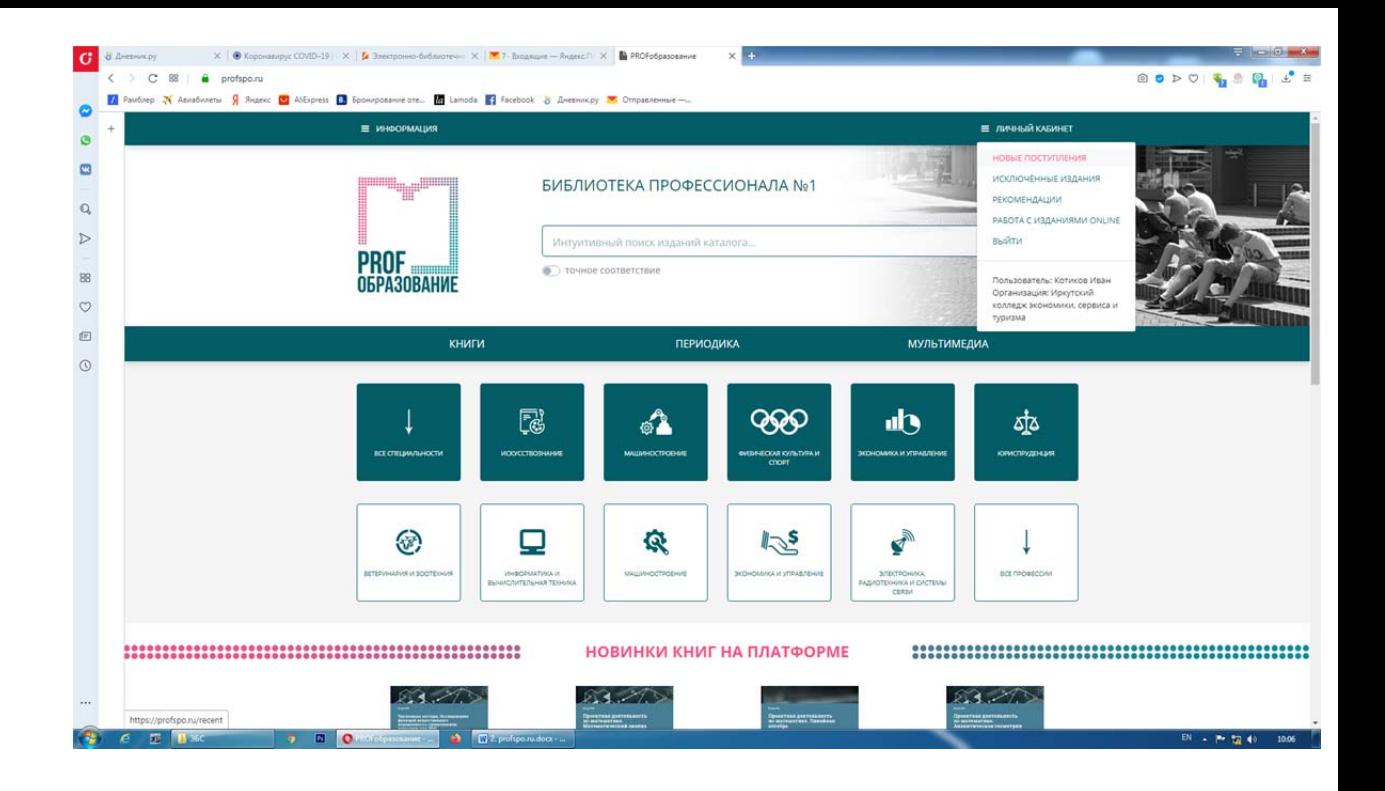